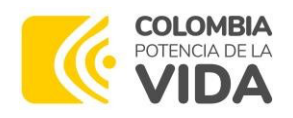

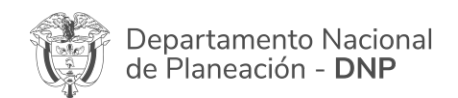

## **Protocolo para asignación de administrador local a un representante legal de Esquema Asociativo Territorial**

El procedimiento que debe seguir un representante legal de un esquema asociativo territorial para solicitar su rol de administrador local en MGA, SUIFP, SPI es:

El representante legal debe registrarse como formulador ciudadano en la MGA, tal como lo indica el tutorial "creación de usuario" disponible en el enlace: [https://mgaayuda.dnp.gov.co/Recursos/Registrar\\_usuario.mp4](https://mgaayuda.dnp.gov.co/Recursos/Registrar_usuario.mp4)

- 1. El representante legal debe solicitar mediante correo electrónico a [soportepiip@dnp.gov.co](mailto:soportepiip@dnp.gov.co) la creación del usuario de administrador local adjuntando los siguientes documentos:
	- I. Oficio de solicitud de usuario (formato) firmado por el representante legal en donde se identifiquen los siguientes campos:
		- a. Cargo:
		- b. Nombre completo
		- c. Número de cédula: (el que registró en la MGA web)
		- d. Correo electrónico: (el que registró en la MGA web)
		- e. Correo electrónico alterno:
		- f. Número celular:
		- g. Número teléfono fijo (con indicativo):
	- II. Copia del acto de nombramiento como representante legal.
	- III. Copia de la cédula de ciudadanía del representante legal.
	- IV. Acuerdo de Confidencialidad (formato) firmado por el representante legal.

Los formatos para diligenciar se encuentran en el link:

<https://mgaayuda.dnp.gov.co/>

2. Si el esquema asociativo territorial está constituido como persona jurídica de derecho público, el representante legal del EAT debe indicarlo expresamente en el correo de la solicitud, anexando los soportes correspondientes para la validación, entre ellos la resolución de registro en el sistema del Ministerio del Interior.

**Nota 1:** La activación del administrador local del representante legal del esquema asociativo territorial, está supeditada al proceso de validación de la constitución y funcionamiento del EAT por parte de la dirección técnica competente en el tema.

**Nota 2:** Una vez activado el administrador local del EAT, este deberá ingresar con el usuario (cédula) y contraseña digitada por el usuario, en el momento que se registró como ciudadano en la MGA web.